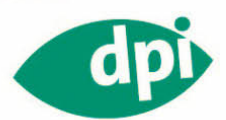

Scott Kelby, Terry White

# iPhone 3G S **DAS BUCH**

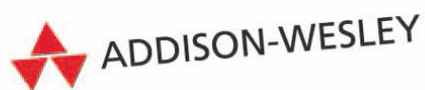

Vom Autor von »iPod - Das Buch« und »Digitale Fotografie

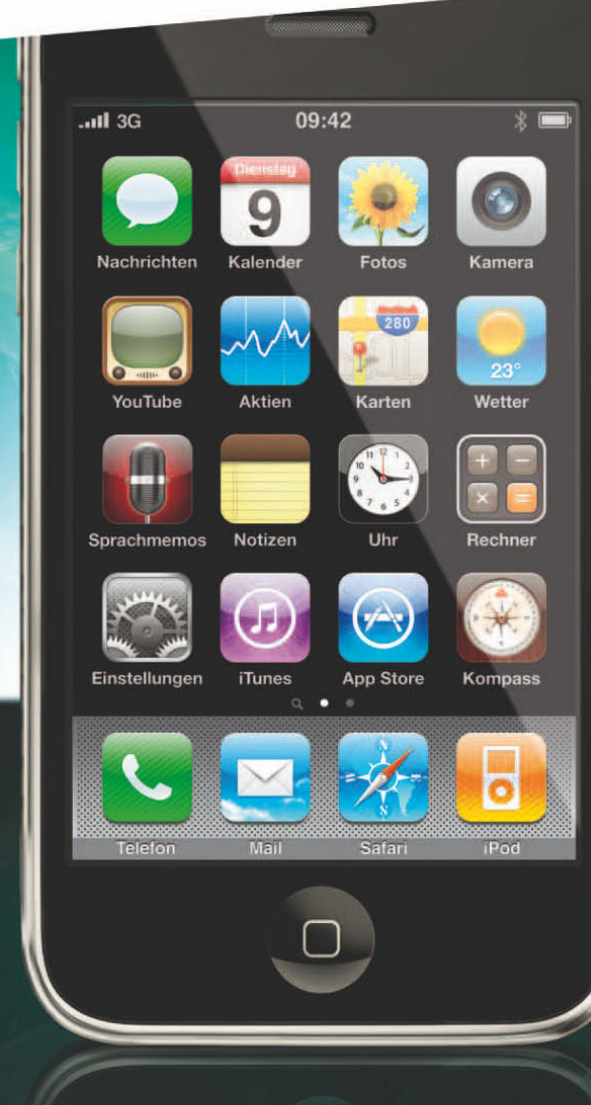

## Kapitel 3 **Please Mr. Postman E-Mails auf dem iPhone versenden und empfangen**

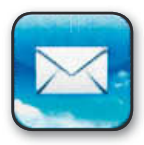

Das ist ein wirklich wichtiges Kapitel, denn E-Mails sind immens wichtig. Wenn das iPhone keine E-Mails empfangen könnte, würde ich eine bedeutende Funktion vermissen. Und alles begann mit einer verzweifelten E-Mail von Mr. Mabutuu, einem hochrangigen Offiziellen der kleinen afrikanischen

Nation Nantango. So habe ich umgehend vom Umsturz seiner kleinen, freundlichen Regierung erfahren, die durch einen Militärputsch niedergeschlagen wurde, der ihn fast das Leben gekostet hatte. Er konnte sich in die Sicherheit eines kleinen Orts flüchten, der von Friedenssoldaten geschützt wurde. Vorher schaffte er es noch, etwa \$16 Millionen Überschuss seiner Regierung auf eine kleine Bank eines Nachbarlandes zu schaffen. Die meiste Angst hatte er davor, dass das Geld in die Hände korrupter Generäle fiele. Deshalb fragte er mich, ob ich ihm helfen könne, eine passende U.S. Bank zu finden, bei der er das Geld unterbringen könnte. Dafür, dass ich ihm meine Kontonummer, meinen Benutzernamen, das Passwort und meine Sozialversicherungsnummer gebe, bot er mir an, die 16 Millionen mit mir zu teilen (na ja, eigentlich schlug er eine 60/40-Teilung vor, aber die lehnte ich ab und bestand auf 50/50). Allerdings musste er für den gesamten Transfer zunächst erst einmal \$22.800 zahlen. Natürlich überwies ich sofort \$22.800 auf ein Konto auf den Bahamas und warte seitdem geduldig auf die große Kohle (das wird bestimmt aufregend für uns beide …).

#### **E-Mail einrichten**

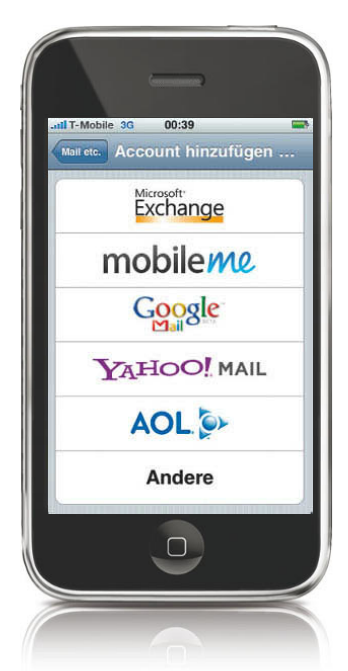

Wenn Sie Ihre E-Mail bereits auf Ihrem Computer eingerichtet haben, können Sie in iTunes auswählen, welches E-Mail-Konto Sie auf Ihrem iPhone aktivieren wollen (klicken Sie links in der Geräteliste auf das iPhone und blenden Sie dann die Infos ein, um die Einstellungen für die Synchronisation vorzunehmen). Um das E-Mail-Konto direkt auf dem iPhone einzurichten, tippen Sie im Startbildschirm auf den Mail-Button. Tippen Sie im nächsten Bildschirm auf den E-Mail- Account. Falls es sich um ein Konto bei Microsoft Exchange, Apples MobileMe, Google (Gmail), Yahoo oder AOL handelt, kennt das iPhone die wichtigsten Einstellungen. Sie brauchen nur noch den Benutzernamen, die E-Mail-Adresse und das Passwort einzugeben (falls Sie MobileMe oder Microsoft Exchange verwenden, lesen Sie weiter hinten). Besitzen Sie ein anderes E-Mail-Konto, dann lesen Sie auf der nächsten Seite weiter. Wenn Sie einen Mail-Account bei Yahoo haben, dann müssen Sie Ihre Nachrichten nicht abrufen, sie werden automatisch auf das iPhone geladen. Bei den meisten anderen E-Mail-Konten müssen Sie die Mails selbst abrufen oder Sie stellen das iPhone so ein, dass es in regelmäßigen Abständen selbst nach neuen E-Mails schaut. Die iPhone-Software besitzt eine Microsoft Exchange Active Sync-Unterstützung, die Einstellungen dazu bekommen Sie in der IT-Abteilung Ihrer Firma.

## **Einen »anderen« E-Mail-Account auf dem iPhone einrichten**

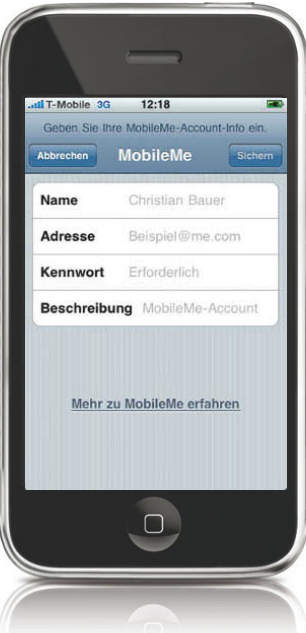

Wenn Ihr E-Mail- Account nicht auf dem Bildschirm (vorherige Seite) aufgeführt ist, tippen Sie auf ANDERE, um selbst einen einzurichten. Benutzernamen, E-Mail-Adresse und Passwort sollten Sie kennen, die komplizierten Einstellungen für die meisten Webmail-Konten weiß das iPhone. Falls nicht, brauchen Sie noch:

- E-Mail-Server: POP, IMAP oder Exchange
- Posteingangsserver (POP-Server): mail.domain.com
- Postausgangsserver ( SMTP-Server): smtp.domain.com

Die meisten Postausgangsserver erfordern ein Passwort, um Mails zu versenden, falls Sie sich nicht im passenden Netzwerk befinden. Fragen Sie Ihren Internetanbieter nach den zu verwendenden Einstellungen – die meisten veröffentlichen diese auch auf ihrer Website. Vielleicht erhalten Sie auch eine E-Mail mit all diesen Infos, sobald Sie Ihr Konto eingerichtet haben.

#### iTipp: Wählen Sie lieber IMAP als POP

*Wenn Sie die Wahl zwischen POP und IMAP haben, dann wählen Sie IMAP. Denn IMAP-Mails bleiben auf dem Server. Wenn Sie eine E-Mail auf Ihrem iPhone lesen, wird diese auf dem Server als gelesen markiert, so dass Sie sie auf dem Computer nicht noch einmal lesen müssen. Dasselbe gilt für das Löschen von Mails. Haben Sie eine E-Mail auf dem iPhone gelöscht, wird die auch auf dem Computer gelöscht.*

#### **Einen MobileMe-E-Mail-Account einrichten**

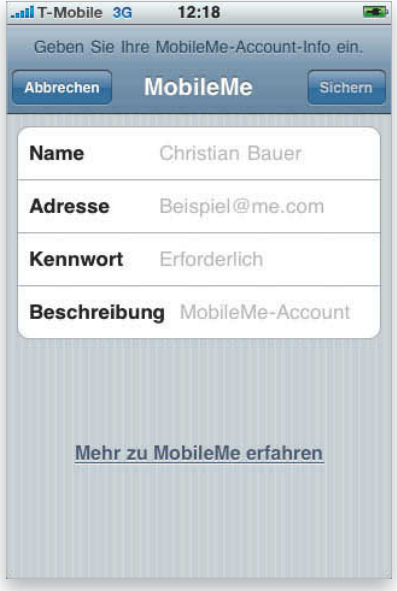

Apple bietet einen Service namens MobileMe, der E-Mails ähnlich verwaltet wie Microsoft Exchange. MobileMe kostet 79 Euro im Jahr (für Familien 119 Euro). Sie können auch Ihre Kontakte und den Kalender mit MobileMe synchronisieren und diese Daten somit drahtlos auf das iPhone übertragen. Zu MobileMe gehört auch ein E-Mail-Konto (.me) und wenn E-Mails auf diesem Konto eintreffen, werden sie automatisch auf das iPhone übertragen. Bei MobileMe handelt es sich um einen Service sowohl für Mac- als auch für Windows-Nutzer. Falls Sie bisher einen .Mac-Account besaßen, ist dieser jetzt ein MobileMe-Account. Haben Sie diesen Account eingerichtet, dann stellen Sie auch das iPhone so ein, dass die MobileMe-E-Mails empfangen werden. Tippen Sie dazu auf MobileMe (falls Sie keine anderen E-Mail-Konten festgelegt haben) oder wählen Sie EINSTELLUNGEN/MAIL, KONTAKTE, KALENDER, tippen Sie auf ACCOUNT HINZUFÜGEN und dann auf MOBILEME. Geben Sie die Kontoinformationen ein, fertig.

## **Einen Microsoft Exchange E-Mail-Account einrichten**

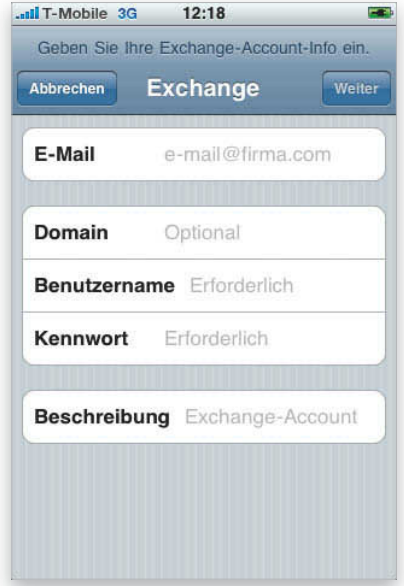

Mit Microsoft Exchange können Sie E-Mails, Kalender und Kontakte drahtlos auf da iPhone übertragen – Sie brauchen es also nicht per USB-Kabel mit dem Computer zu verbinden. Die korrekten Einstellungen bekommen Sie in Ihrer IT-Abteilung. Sobald Sie diese Informationen haben, können Sie einen Microsoft-Exchange-Account zu Ihrem iPhone hinzufügen (falls Sie noch keine anderen Mailkonten eingerichtet haben, tippen Sie im Startbildschirm auf MAIL und dann auf MICROSOFT EXCHANGE oder wählen Sie EINSTELLUNGEN/MAIL, KONTAKTE, KALENDER und tippen Sie auf ACCOUNT HINZUFÜGEN; geben Sie dann die Infos ein). Sie können nun auswählen, ob auch Ihre Kontakte und der Kalender synchronisiert werden sollen. Bekommen Sie im Büro eine E-Mail, wird diese sofort und ganz automatisch auf Ihr iPhone übertragen. Schlägt jemand ein Treffen vor, können Sie darauf antworten und den Termin sofort im Kalender eintragen. Sämtliche Änderungen, die Sie an Ihren Kontakten vornehmen, werden automatisch auf den Server übertragen. Sie müssen diese Infos in Zukunft nicht mehr über USB synchronisieren. Werfen Sie das Kabel aber noch nicht weg – Sie brauchen es noch für das Synchronisieren von Musik, Filmen etc. sowie für iPhone-Software-Updates.

#### **E-Mails abrufen**

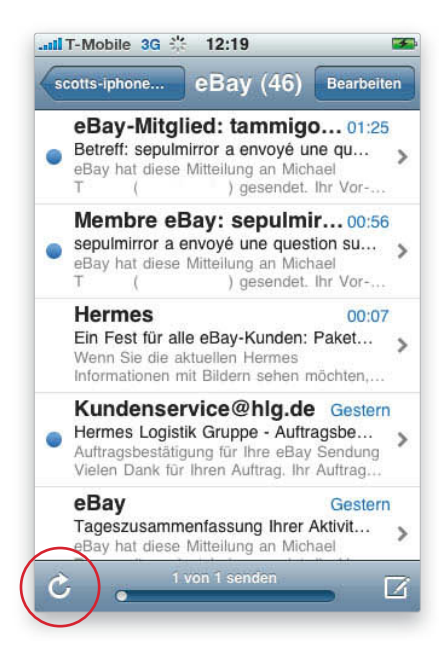

Das iPhone besitzt keinen Button E-MAILS ABRUFEN oder so ähnlich – es geht einfach davon aus, dass Sie auch Ihre E-Mails abrufen wollen, wenn Sie den Mail-Button an tippen. Im Posteingang-Fenster lassen sich neue E-Mails auch abrufen, indem Sie auf den kreisförmigen Pfeil unten links in der Ecke klicken (siehe Abbildung). Das iPhone kann auch manuell nach neuen E-Mails Ausschau halten - beispielsweise alle 30 Minuten. Gehen Sie dazu in die EINSTELLUNGEN, tippen Sie auf MAIL, KONTAKTE, KALENDER und dann auf DATENABGLEICH. Wählen Sie hier eine Option aus. Sollte Ihr Mail-Account auch »Push« unterstützen, steht Ihnen diese Option ebenfalls zur Verfügung. Microsoft Exchange und MobileMe verwenden diese Einstellung.

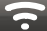

#### iTipp: E-Mails abrufen

*Wählen Sie Ihre Einstellungen nach Wunsch auch so, dass das iPhone automatisch alle 15, 30 oder 60 Minuten neue E-Mails abruft. Je öfter Sie jedoch Ihre Mails abrufen, desto stärker belasten Sie den Akku. Ich entschied mich für die Mitte (30 Minuten).*

## **Zwischen verschiedenen E-Mail-Konten wechseln**

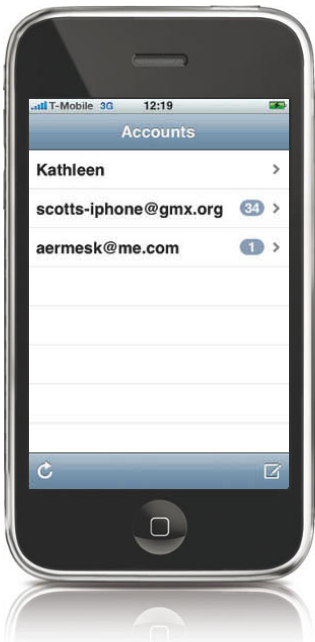

Falls Sie zwei oder noch mehr E-Mail-Konten auf Ihrem iPhone eingerichtet haben, wechseln Sie zwischen diesen, indem Sie im Startbildschirm auf den Mail-Button tippen – sollten Sie nicht direkt bei den Konten landen, wählen Sie oben links Accounts. Sind Sie bei den Konten angelangt, wählen Sie einfach das aus, dessen E-Mails Sie lesen wollen.

#### **E-Mails lesen**

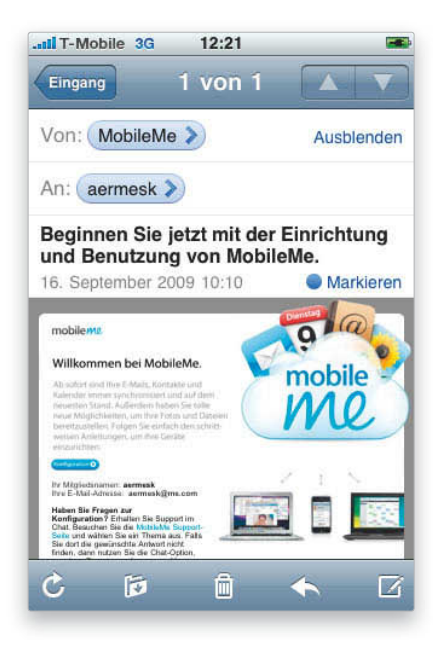

Sobald Sie Ihren Account eingerichtet haben und E-Mails ankommen, erscheinen diese in dem von Ihnen gewählten Account. Ungelesene Mails erkennen Sie an einem kleinen blauen Punkt. Standardmäßig zeigt das iPhone die ersten zwei Textzeilen jeder Nachricht an – Sie können dann entscheiden, welche Mails Sie lesen wollen und welche nicht. Tippen Sie einfach die E-Mail an, die Sie vollständig lesen wollen – schieben Sie zum Scrollen einfach den Finger über das Display (eine Technik, an die man sich zugegebenermaßen erst gewöhnen muss). Ist die Schriftgröße zu klein, haben Sie die Möglichkeit, hineinzuzoomen (natürlich auch wieder heraus): Setzen Sie beispielsweise Daumen und Zeigefinger auf das Display und schieben Sie diese nach außen, um die Darstellung zu vergrößern. Wenn Sie Ihren Finger über das Display bewegen, bewegen Sie sich in der E-Mail. Mithilfe der Pfeile oben rechts in der Ecke navigieren Sie zwischen den einzelnen E-Mails.

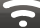

#### iTipp: Nachrichten als ungelesen markieren

*Markieren Sie eine gelesene Nachricht als ungelesen, indem Sie oben rechts auf den Detail-Button tippen. Es erscheint ein blauer Punkt (ALS UNGELESEN MARKIEREN). Tippen Sie auf diesen Button, um die Nachricht als neue/ungelesene zu kennzeichnen.*

## **E-Mail- Anhänge ansehen**

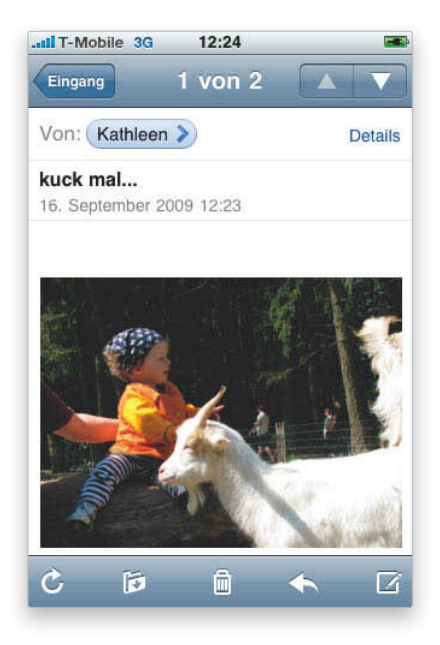

Das iPhone unterstützt E-Mail-Anhänge wie JPEGs, PDFs, Microsoft-Office-Dokumente (Word, Excel und PowerPoint) sowie iWork-Dokumente (Keynote, Numbers und Pages). Wenn Sie beispielsweise ein JPEG als Mail-Anhang erhalten, zeigt das Programm Mail das Bild direkt in der Textnachricht an; bei allen anderen Dateitypen wird der Anhang im unteren Teil der E-Mail-Nachricht angezeigt. Tippen Sie den Anhang an, um ihn einzublenden. Das iPhone verschiebt den Text nach links und zeigt den Anhang in einem separaten Bildschirm an. Sie können sich den Anhang auch horizontal ansehen, indem Sie das iPhone auf die Seite drehen. Um im Anschluss zur Original-E-Mail zurückzukehren, tippen Sie oben im Bildschirm auf den Nachricht-Button; dann haben Sie die Möglichkeit, sich weitere Anhänge anzusehen (sofern vorhanden).

## **Ein Foto aus einer E-Mail auf dem iPhone speichern**

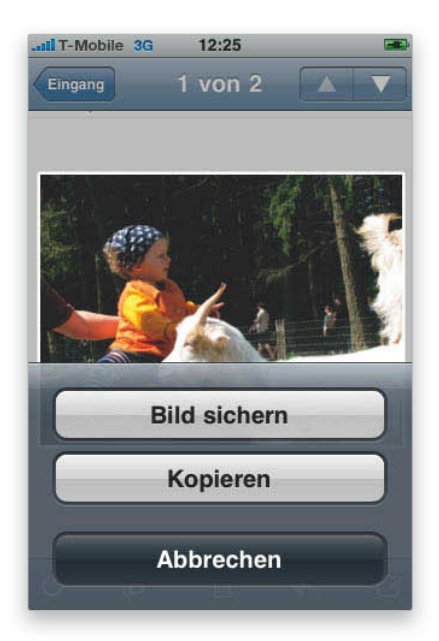

Wenn Sie auf Ihrem iPhone eine E-Mail empfangen, an die ein Foto angehängt ist, können Sie dieses zum Film-Ordner des iPhone hinzufügen. Tippen Sie auf das Bild und es erscheint ein Menü, das fragt, ob Sie das Bild kopieren oder speichern möchten. Tippen Sie auf BILD SPEICHERN und es wird zum iPhone hinzugefügt. Um das soeben gespeicherte Bild zu sehen, drücken Sie die Home-Taste, tippen auf FOTOS und dann auf FILM. Erscheint das Foto auf dem Bildschirm, tippen Sie es einfach an, um es im Vollbildmodus zu sehen. Sie können es auch als Hintergrundbild verwenden, per E-Mail bzw. MMS versenden, an eine MobileMe-Galerie senden (wenn Sie einen MobileMe-Account besitzen) oder einem Kontakt zuweisen, indem Sie unten links im Bildschirm auf den Pfeil im Kasten tippen.

#### **Eine Telefonnummer aus einer E-Mail anrufen**

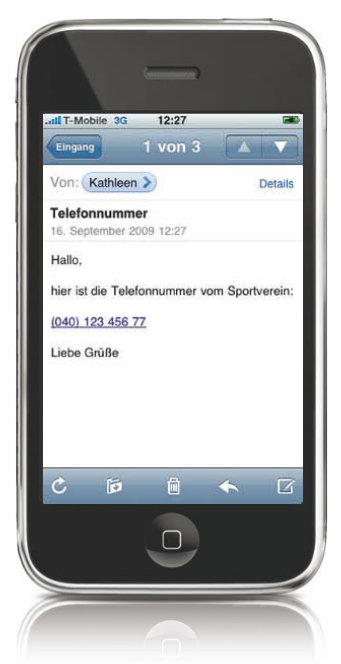

Sollte Ihnen jemand eine E-Mail schicken, die eine Telefonnummer enthält, lässt sich diese einfach antippen, um den entsprechenden Teilnehmer anzurufen. Das iPhone wechselt automatisch zur Telefonanwendung und wählt die angegebene Nummer. Tippen Sie im Anschluss an das Gespräch einfach auf ANRUF BEENDEN und Sie gelangen zurück zu Ihrer E-Mail.

#### iTipp: Eine Telefonnummer kopieren und einfügen

*Um eine Telefonnummer aus einer E-Mail zu einem bestehenden Kontakt hinzuzufügen oder damit einen neuen Kontakt anzulegen, tippen Sie einfach doppelt neben die Telefonnummer, um die Auswahl-kopieren-Griffe einzublenden. Ziehen Sie die Griffe an den Anfang bzw. das Ende der Telefonnummer und tippen Sie auf KOPIEREN. Gehen Sie dann zum Kontakt, tippen Sie auf BEARBEITEN, wechseln Sie in das Feld für die Telefonnummer und tippen Sie doppelt, um die Nummer einzufügen (mit dem Befehl EINFÜGEN).*

#### **Auf eine E-Mail antworten**

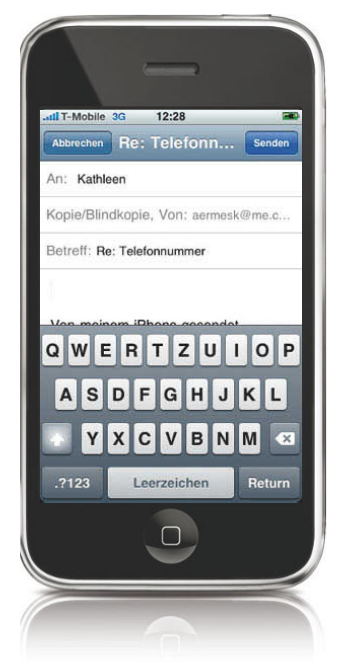

Um auf eine E-Mail zu antworten, tippen Sie unten in der Werkzeugleiste auf den nach links zeigenden Pfeil (der zweite von rechts) – im Popup-Menü wählen Sie zwischen den Option ANTWORTEN (ALLEN ANTWORTEN, wenn es mehrere Empfänger gab) und WEITERLEITEN. Wenn Sie sich für die Antwort entscheiden, wird eine neue E-Mail-Nachricht mit dem Absender als Empfänger geöffnet; auch der Betreff wird übernommen. Der Cursor wird bereits innerhalb der Textnachricht platziert, so dass Sie sofort lostippen können. Ging die Originalnachricht nicht nur an Sie, sondern auch noch an andere Empfänger, können Sie allen Personen antworten. Tippen Sie nach der Texteingabe einfach auf SENDEN oben rechts in der Ecke, um die E-Mail zu verschicken. Mit ABBRECHEN haben Sie die Möglichkeit, die E-Mail zu speichern.

#### iTipp: Von einem anderen Account senden

*Wenn Sie eine E-Mail verfassen, erscheint auch das Feld KOPIE/BLINDKOPIE, VON. Sollten Sie mehrere E-Mail-Adressen besitzen, können Sie auswählen, mit welcher Absenderadresse Sie die Mail verschicken. Tippen Sie einfach in das Feld KOPIE/BLINDKOPIE, VON, um es zu aktivieren, tippen Sie dann in das Feld VON, um zwischen den E-Mail-Accounts zu wechseln.*

## **E-Mails in Ordner verteilen**

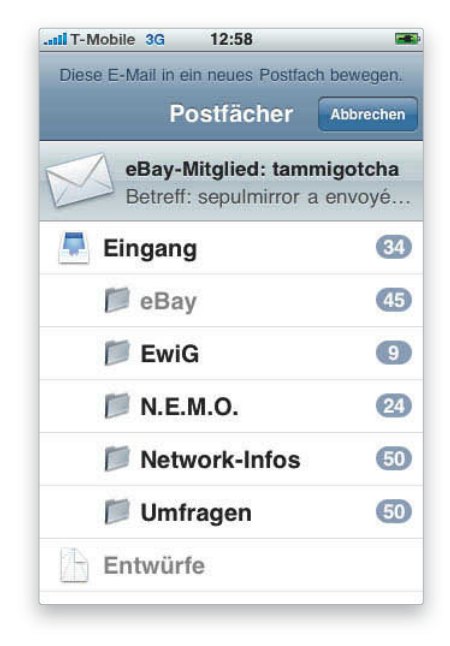

Bei einem IMAP-E-Mail-Konto lassen sich auf dem Server verschiedene Ordner anlegen, in denen Sie Ihre Mails verteilen können. Natürlich können Sie dann auch die E-Mails von Ihrem iPhone in einen dieser Ordner verschieben. Da die IMAP-Ordner auf dem Server verbleiben, finden Sie die verschobenen E-Mails später auf dem Computer in demselben Ordner wieder, in den Sie sie auf dem iPhone verteilt haben. Um eine Nachricht in einen dieser Ordner zu verschieben, rufen Sie diese in Ihrem Posteingang auf und tippen Sie auf den Verschieben-Button (unten in der Werkzeugleiste), das Icon zeigt einen Pfeil, der auf einen Ordner weist. Ihnen wird dann eine Liste mit den Ordnern angezeigt, in die Sie die E-Mail verschieben können. Tippen Sie einfach den gewünschten Ordner an. Für ein POP-E-Mail-Konto können Sie diese Funktion trotzdem nutzen, um Nachrichten in Ordner wie ENTWÜRFE, GESENDET oder GELÖSCHT zu verschieben. Allerdings existieren diese Ordner dann nur auf Ihrem iPhone – sie werden nicht mit dem Computer synchronisiert.

#### iTipp: Interpunktionszeichen schnell hinzugefügt

*Hier ein Tipp von unserem Freund und Autor David Pogue: Um schnell Interpunktionszeichen zu Ihrem Text hinzuzufügen, tippen Sie auf die Interpunktionstaste auf der Tastatur (123) und halten Sie sie gedrückt. Wischen Sie jetzt mit dem Finger zu dem Zeichen, das Sie einfügen wollen, und*  lassen Sie dort die Taste los. Das Zeichen wird eingefügt und Sie landen wieder in der normalen *Tastatur. Danke David, so wird alles einfacher!*

#### **E-Mails löschen oder bewegen**

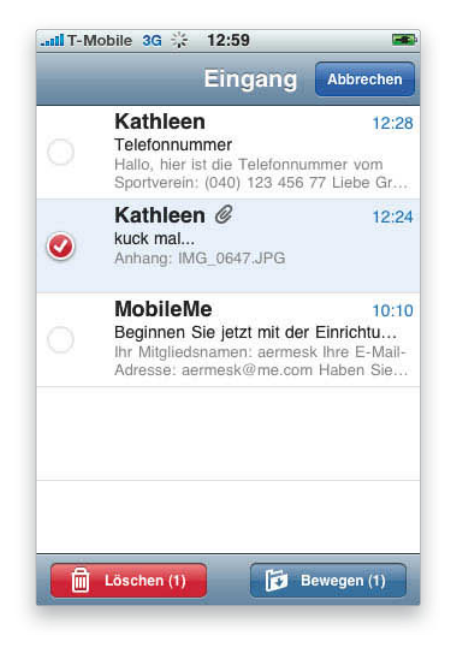

Um E-Mails zu löschen, tippen Sie einmal oben rechts auf den Button BEARBEITEN – neben jeder Mail erscheint ein Kreis. Sobald Sie die zu löschende E-Mail antippen, wird der Kreis rot und enthält ein weißes Häkchen. Haben Sie alle Mails ausgewählt, die Sie löschen wollen, tippen Sie unten links auf LÖSCHEN. Auf dieselbe Art und Weise können Sie die E-Mails auch bewegen: Tippen Sie auf BEARBEITEN, dann auf die gewünschten Nachrichten und dann unten rechts auf BEWEGEN. Es erscheint eine Liste mit Ordnern – hier wählen Sie aus, wohin die Nachrichten verschoben werden sollen.

#### iTipp: Einzelne Nachrichten schnell löschen

*Wenn Sie beim Lesen einer E-Mail auf den Papierkorb-Button in der Werkzeugleiste tippen, wird die Nachricht in den Papierkorb verschoben. Falls Sie die E-Mail gar nicht erst lesen wollen, dann spreizen Sie die Finger über die Nachricht. Es erscheint ein Löschen-Button. Tippen Sie ihn an und die E-Mail wird gelöscht.*

## **E-Mails weiterleiten**

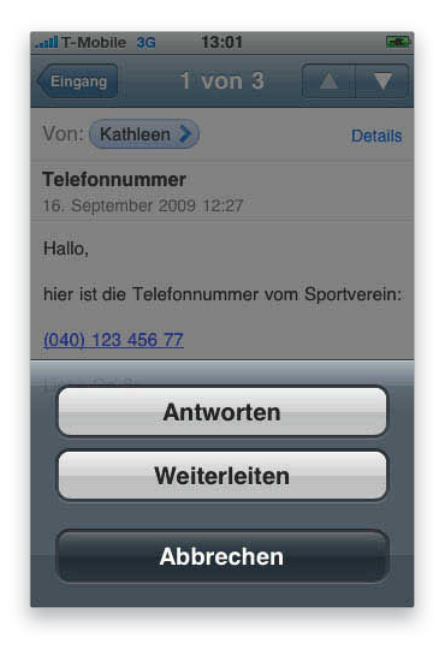

Manchmal kommt es vor, dass Sie eine E-Mail weiterleiten wollen. Tippen Sie dazu einfach in der Mail auf den nach links zeigenden Pfeil unten im Bildschirm. Im Popup-Menü wählen Sie zwischen ANTWORTEN, (ALLEN ANTWORTEN), WEITERLEITEN und ABBRECHEN. Wählen Sie WEITERLEITEN, um die E-Mail so einzublenden, dass sich der Cursor in der Zeile AN befindet. Geben Sie dann den Namen der Kontaktperson oder die E-Mail-Adresse ein. Wenn Sie einen Namen aus Ihrer Kontaktliste eingeben, bietet Ihnen das iPhone eine Liste mit möglichen Personen an, sobald Sie die ersten Buchstaben tippen. Um einen Kontakt direkt auszuwählen, tippen Sie auf das Pluszeichen rechts neben dem Eingabefeld. Falls die E-Mail nicht nur an eine Person, sondern an mehrere weitergeleitet werden soll, geben Sie einfach einen weiteren Namen ein – weitere Kontakte lassen sich auch per Kopieren&Einfügen hinzufügen.

#### **Eine neue E-Mail verfassen**

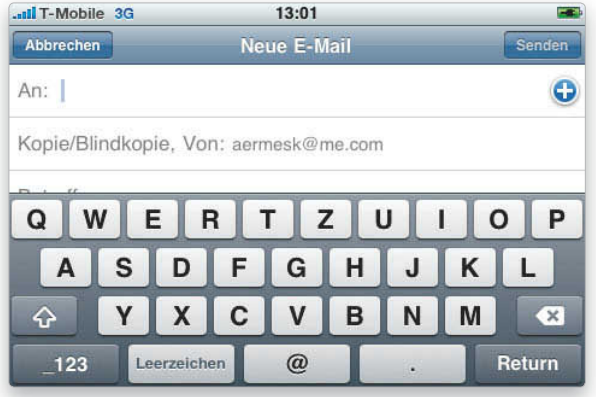

Um eine neue Mail zu schreiben, tippen Sie im Startbildschirm auf MAIL. In dem sich öffnenden Bildschirm finden Sie den Button VERFASSEN unten rechts – wenn Sie diesen antippen, erscheint ein neues E-Mail-Fenster, in dem sich der Cursor bereits in der Zeile AN befindet. Geben Sie entweder den Namen der Kontaktperson oder die E-Mail-Adresse des Empfängers ein. Wenn Sie einen Namen aus Ihrer Kontaktliste auswählen, bietet Ihnen Ihr iPhone eine Liste möglicher Kandidaten – je mehr Buchstaben Sie eingeben, desto begrenzter wird die Auswahl. Wollen Sie den Kontakt direkt auswählen, tippen Sie auf das Pluszeichen rechts neben dem Eingabefeld. Falls Sie die E-Mail an mehrere Personen verschicken wollen, geben Sie im Anschluss weitere Namen oder Adressen ein (auch durch Kopieren& Einfügen, wenn Sie wollen). Geben Sie dann einen Betreff ein und verfassen Sie die E-Mail (diese kann so lang sein, wie Sie das wünschen). Zum Verschicken tippen Sie einfach auf den Senden-Button; wählen Sie ABBRECHEN, haben Sie noch die Möglichkeit, die bereits verfasste Mail zu speichern (und später fortzufahren).

## **Ein Foto per E-Mail versenden**

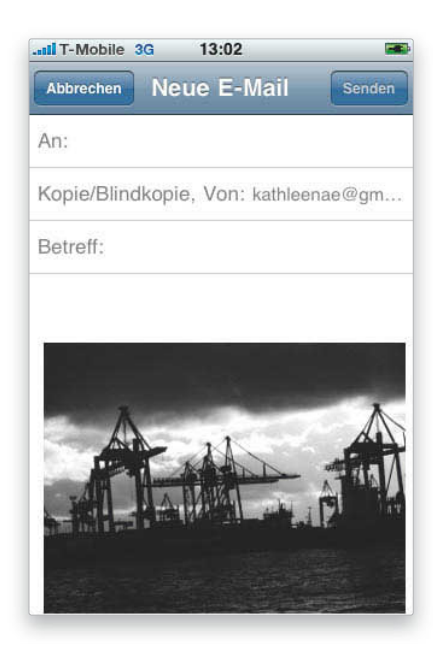

Sie können die Fotos, die Sie mit Ihrem iPhone aufnehmen oder die sich bereits in der Bibliothek befinden, auch per E-Mail versenden. Tippen Sie dazu im Startbildschirm auf den Button Foros. Handelt es sich um ein Foto, das Sie mit dem iPhone aufgenommen haben, befindet es sich im Ordner FILM, ansonsten ist es in der Bibliothek oder einem der synchronisierten Alben zu finden. Wählen Sie das gewünschte Foto aus und tippen Sie unten links in der Ecke auf das Rechteck mit dem Pfeil – Sie haben nun die Möglichkeit, das Foto als Hintergrundbild zu verwenden, per E-Mail oder MMS zu verschicken oder einem Kontakt zuzuweisen. Wir wollen das Foto per E-Mail versenden, also wählen Sie diese Option aus. Geben Sie Empfänger und Betreff ein sowie einen E-Mail-Text. Tippen Sie anschließend auf SENDEN und schon wird die E-Mail mit Foto verschickt.

#### iTipp: Mehrere Fotos per E-Mail versenden

*Sie können auch mehrere Fotos versenden, indem Sie den Ordner FILM oder ein Album auswählen. Sobald die Bilder angezeigt werden, tippen Sie unten links auf den Pfeil und auf die Bilder, die Sie verschicken wollen. Anschließend tippen Sie unten links auf SENDEN und dann auf PER E-MAIL SENDEN.*